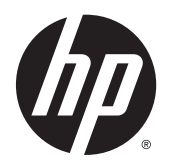

Manuale dell'utente

© 2014, 2015 HP Development Company, L.P.

Le informazioni contenute in questo documento sono soggette a modifiche senza preavviso. Le sole garanzie per i prodotti e i servizi HP sono definite nelle norme esplicite di garanzia che accompagnano tali prodotti e servizi. Nulla di quanto contenuto nel presente documento va interpretato come costituente una garanzia aggiuntiva. HP non sarà ritenuta responsabile di errori tecnici o editoriali o omissioni rilevati in questo documento.

#### **Avviso relativo al prodotto**

Questa guida descrive caratteristiche comuni alla maggior parte dei modelli. Alcune caratteristiche potrebbero non essere disponibili nel prodotto in uso.

Per accedere alla guida per l'utente più recente, visitare la pagina [http://www.hp.com/](http://www.hp.com/support) [support,](http://www.hp.com/support) quindi selezionare il proprio paese. Selezionare **Driver e download**, quindi seguire le istruzioni visualizzate.

Seconda edizione: Agosto 2015

Numero di parte del documento: 799838-062

### **Informazioni sulla Guida**

Questa guida fornisce informazioni sulle funzionalità del monitor, la configurazione e le specifiche tecniche.

AVVERTENZA! Il testo evidenziato in questo modo indica che il mancato rispetto delle istruzioni potrebbe comportare lesioni personali o la perdita della vita.

**ATTENZIONE:** Il testo evidenziato in questo modo indica che la mancata esecuzione delle indicazioni fornite potrebbe provocare danni all'apparecchiatura o la perdita di informazioni.

**WOTA:** Il testo evidenziato in questo modo fornisce importanti informazioni supplementari.

# **Sommario**

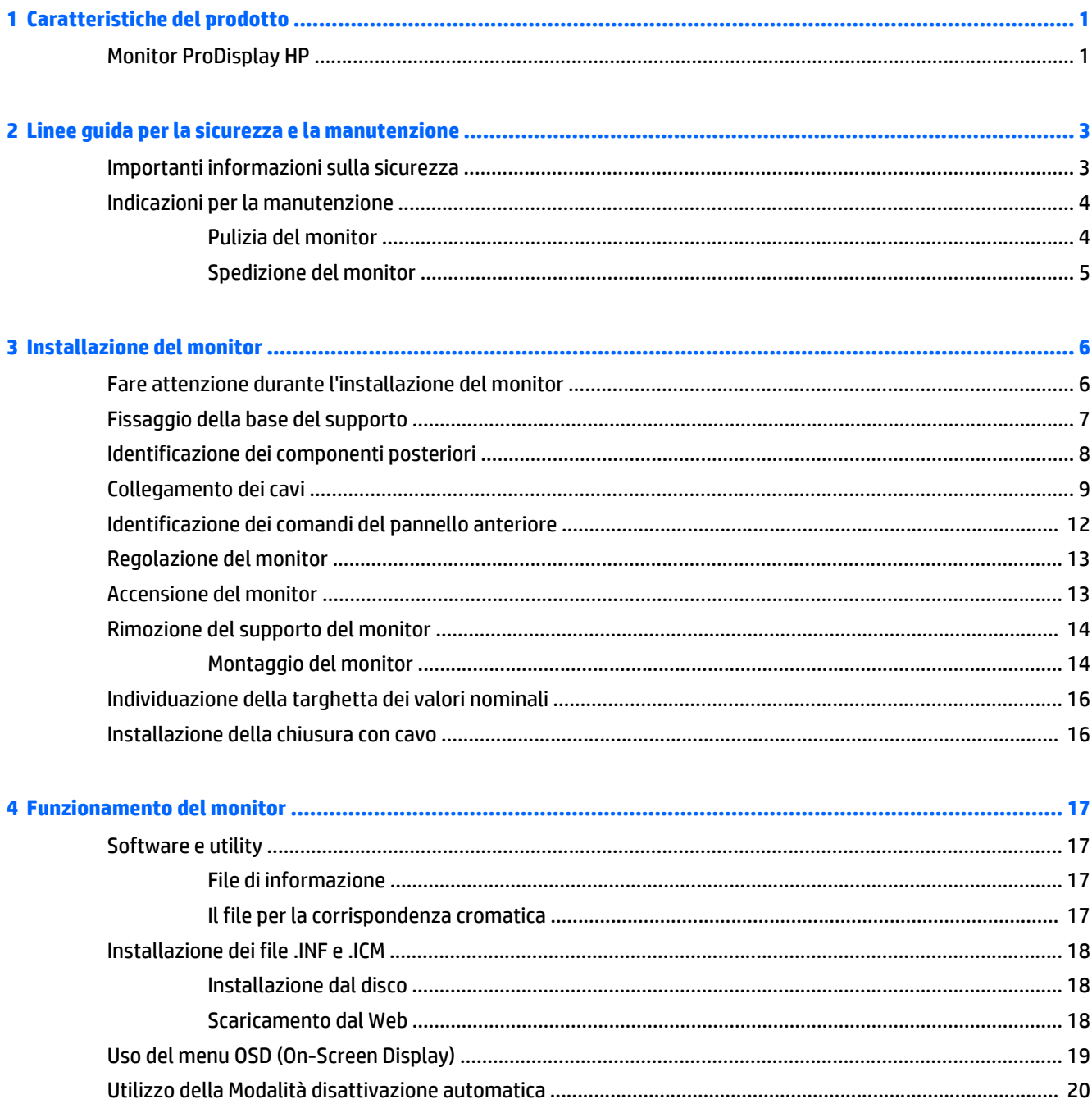

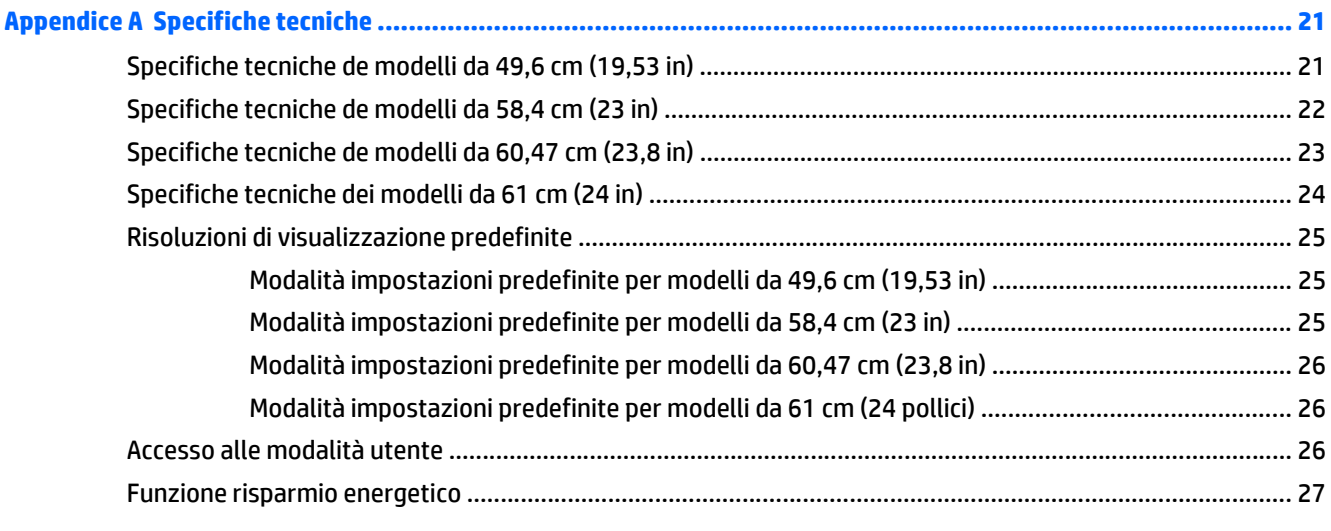

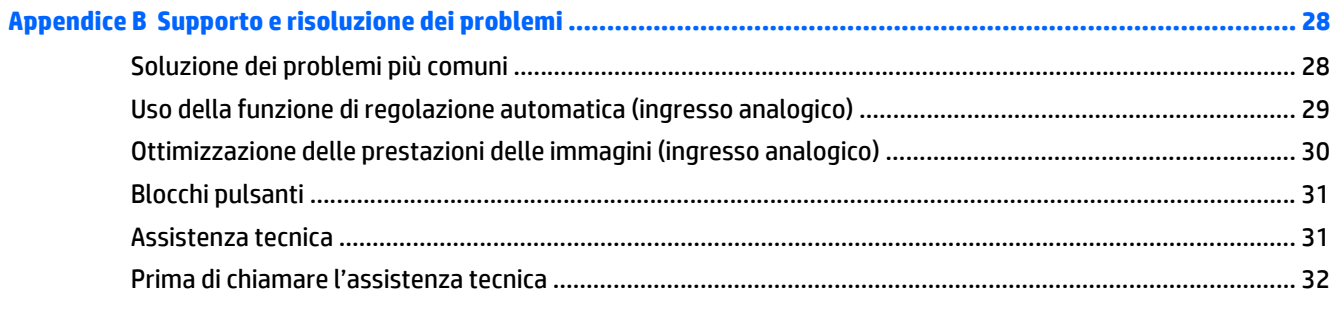

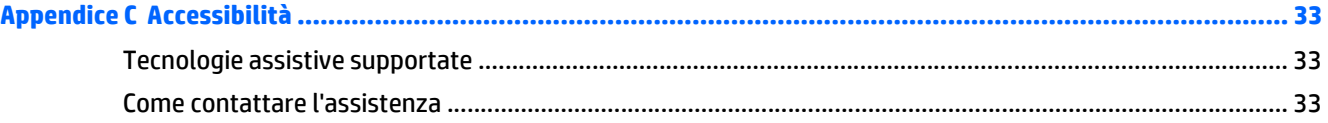

# <span id="page-6-0"></span>**1 Caratteristiche del prodotto**

### **Monitor ProDisplay HP**

I monitor a cristalli liquidi (liquid crystal display, LCD) dispongono di uno schermo a matrice attiva, con transistor a pellicola sottile (thin-film transistor, TFT). Alcuni dei modelli e delle funzionalità offerti dal monitor sono:

- Display con area di visualizzazione diagonale pari a 49,6 cm (19,53 in) con risoluzione 1920 x 1080 e supporto a schermo intero per risoluzioni inferiori; include la funzionalità di ridimensionamento personalizzato per una dimensione massima delle immagini, preservandone al contempo le proporzioni originali
- Display con area di visualizzazione diagonale pari a 58,42 cm (23 in) con risoluzione 1920 x 1080 e supporto a schermo intero per risoluzioni inferiori; include la funzionalità di ridimensionamento personalizzato per una dimensione massima delle immagini, preservandone al contempo le proporzioni originali
- Display con area di visualizzazione diagonale pari a 60,47 cm (23,8 in) con risoluzione 1920 x 1080 e supporto a schermo intero per risoluzioni inferiori; include la funzionalità di ridimensionamento personalizzato per una dimensione massima delle immagini, preservandone al contempo le proporzioni originali
- Display con area di visualizzazione diagonale pari a 61 cm (24 in) con risoluzione 1920 x 1080 e supporto a schermo intero per risoluzioni inferiori; include la funzionalità di ridimensionamento personalizzato per ottenere la dimensione massima delle immagini preservandone il formato originale
- Pannello antiriflesso con retroilluminazione a LED a risparmio energetico
- Ampio angolo di visualizzazione per consentire la visione dello schermo da una posizione seduta o in piedi, oppure lateralmente
- Capacità di inclinazione
- Supporto rimovibile per soluzioni di montaggio flessibili del pannello del monitor
- Ingresso del segnale video per supportare VGA analogico con cavo di segnale VGA fornito
- Ingresso del segnale video per supportare DisplayPort digitale con cavo di segnale DisplayPort fornito (determinati modelli)
- Ingresso del segnale video per supportare la connessione HDMI digitale (solo in determinati modelli)
- Funzionalità Plug and Play se supportata dal sistema operativo
- Fornitura di slot di protezione sul retro del monitor per blocco cavi opzionale
- Regolazioni OSD in diverse lingue per la semplificazione dell'impostazione e l'ottimizzazione dello schermo
- Software HP Display Assistant per regolare le impostazioni del monitor e attivare la funzione anti furto (consultare la *Guida per l'utente HP Display Assistant* inclusa nel disco fornito con il monitor)
- Protezione dalla copia HDCP su ingresso DisplayPort
- Disco del software e della documentazione contenente i driver dei monitor e la documentazione del prodotto
- Funzione di risparmio energetico per soddisfare i requisiti in materia di ridotto consumo energetico
- Supporta un Supporto per centro di lavoro integrato HP opzionale
- Supporto HP ProDisplay Companion Stand opzionale
- Supporta un HP Quick Release opzionale per abilitare il montaggio su un braccio per monitor HP opzionale o il fissaggio a un HP Chromebox, HP Thin Client (in determinati modelli) o PC aziendale HP Desktop Mini

**NOTA:** Per informazioni sulla sicurezza e sulle normative, consultare le *Avvertenze sul prodotto* fornite nel disco multimediale, se incluso, o nel kit della documentazione. Per individuare gli aggiornamenti alla guida per l'utente per il prodotto, visitare il sito <http://www.hp.com/support>e selezionare il proprio paese. Selezionare **Driver e download**, quindi seguire le istruzioni visualizzate.

# <span id="page-8-0"></span>**2 Linee guida per la sicurezza e la manutenzione**

### **Importanti informazioni sulla sicurezza**

Il monitor viene fornito con il cavo di alimentazione. Nel caso venga utilizzato un altro cavo, utilizzare esclusivamente una sorgente di alimentazione e un tipo di collegamento adatti al monitor. Per informazioni sul set del cavo di alimentazione corretto da utilizzare con il monitor, fare riferimento all'*Avviso relativo al prodotto* fornito con il disco multimediale in uso, se incluso, oppure con il kit di documentazione.

**AVVERTENZA!** Per ridurre il rischio di scosse elettriche o danni all'apparecchiatura:

• Collegare il cavo di alimentazione a una presa CA che sia sempre facilmente accessibile.

• Per scollegare completamente il computer dalla sorgente di alimentazione, staccare il cavo di alimentazione dalla presa CA.

• Se la spina del cavo di alimentazione è tripolare, inserirla in una presa tripolare con messa a terra. Non disattivare il contatto di terra del cavo di alimentazione (collegando, ad esempio, un adattatore bipolare), in quanto svolge un'importante funzione di sicurezza.

Per la sicurezza personale, non collocare alcun oggetto sui cavi di alimentazione o su altri cavi. Sistemarli in modo che nessuno possa calpestarli incidentalmente o inciamparvi. Non tirare fili o cavi. Durante lo scollegamento dalla presa di corrente elettrica, afferrare il cavo per la spina.

Per ridurre il pericolo di gravi lesioni, leggere la *Guida alla sicurezza e al comfort*, che descrive come usare ed impostare adeguatamente la workstation e le corrette abitudini posturali, sanitarie e di lavoro per gli operatori di computer, e che contiene importanti informazioni di sicurezza elettriche e meccaniche. La guida si trova su Internet all'indirizzo<http://www.hp.com/ergo>.

**ATTENZIONE:** Per la protezione del monitor e del computer, collegare tutti i cavi d'alimentazione del computer e delle relative periferiche (monitor, stampante, scanner) ad uno stabilizzatore di tensione, ad esempio una ciabatta alimentata o un gruppo di continuità. Non tutte le ciabatte alimentate forniscono protezione contro gli sbalzi di tensione; le ciabatte devono essere specificamente etichettate come aventi questa capacità. Utilizzare ciabatte alimentate il cui produttore preveda la sostituzione dell'apparecchiatura collegata in caso di danni prodotti da sbalzi di tensione.

Utilizzare attrezzature di dimensioni appropriate e corrette per supportare correttamente il monitor LCD HP.

**AVVERTENZA!** I monitor LCD posizionati in modo inappropriato su credenze, librerie, ripiani, scrivanie, altoparlanti, casse o carrelli possono ribaltarsi e causare lesioni personali.

Usare cautela nell'orientare tutti i cavi collegati al monitor LCD in modo che non possano essere tirati, afferrati o siano di inciampo.

<span id="page-9-0"></span>**NOTA:** Questo prodotto è adatto per l'intrattenimento. Si consiglia di posizionare il monitor in un ambiente luminoso controllato per evitare interferenze da parte delle superfici luminose e lucenti nelle vicinanze le quali potrebbero causare riflessi di disturbo della schermata.

## **Indicazioni per la manutenzione**

Per migliorare le prestazioni del monitor e aumentarne la durata:

- Evitare di aprire l'involucro del monitor o di riparare personalmente il prodotto. Effettuare solo le regolazioni indicate nelle istruzioni di funzionamento. Se il monitor non funziona correttamente o ha subìto danni o cadute, contattare un concessionario, rivenditore o centro assistenza autorizzati HP.
- Utilizzare solo l'alimentazione e le connessioni adatte per questo monitor, indicate sulla targhetta/sul retro del monitor.
- Verificare che l'amperaggio totale delle apparecchiature collegate alla presa non superi quello della presa e che l'amperaggio totale delle apparecchiature collegate al cavo non superi quello del cavo. Leggere la targhetta relativa all'alimentazione per determinare l'amperaggio (AMP o A) dei singoli dispositivi.
- Installare il monitor vicino ad una presa che sia facilmente accessibile. Scollegare il monitor afferrando saldamente la spina ed estraendola dalla presa. Non scollegare il monitor tirando il cavo.
- Spegnere il monitor quando non è in funzione. È possibile aumentare significativamente la durata del monitor utilizzando uno screen saver e spegnendo il monitor quando non è in funzione.
- **MOTA:** I monitor con "immagine persistente" non sono coperti dalla garanzia HP.
- Gli alloggiamenti e le cavità dell'involucro servono a favorire la ventilazione e non devono essere né bloccati né coperti. Evitare di introdurre oggetti di qualsiasi tipo negli alloggiamenti dell'involucro o in altre cavità.
- Non far cadere il monitor né collocarlo su superfici instabili.
- Non collocare oggetti sul cavo di alimentazione. Non calpestare il cavo.
- Tenere il monitor in una zona ben ventilata, lontano da fonti eccessive di illuminazione, calore o umidità.
- Per togliere il supporto del monitor, appoggiare quest'ultimo rivolto verso il basso su una superficie morbida per evitare di graffiarlo, rovinarlo o romperlo.

#### **Pulizia del monitor**

- **1.** Spegnere il monitor e scollegare il cavo di alimentazione dal retro dell'unità.
- **2.** Spolverare il monitor strofinando lo schermo e l'involucro con un panno morbido antistatico pulito.
- **3.** Per situazioni di pulizia più difficili, utilizzare una miscela 50/50 di acqua e alcool isopropilico.

**ATTENZIONE:** Spruzzare il detergente su un panno e utilizzare il panno inumidito per strofinare delicatamente la superficie dello schermo. Non spruzzare mai il detergente direttamente sulla superficie dello schermo: potrebbe penetrare dietro il bezel e danneggiare l'elettronica.

**ATTENZIONE:** Non utilizzare detergenti contenenti materiali a base di petrolio quali benzene, solvente o altre sostanze volatili per la pulizia dello schermo del monitor o del contenitore. Queste sostanze chimiche potrebbero danneggiare lo schermo.

### <span id="page-10-0"></span>**Spedizione del monitor**

Conservare la scatola di imballaggio originale in un luogo sicuro. Potrebbe essere utile in futuro, qualora si rendesse necessario spostare o trasportare il monitor.

# <span id="page-11-0"></span>**3 Installazione del monitor**

Prima di installare il monitor verificare che il computer, le periferiche e il monitor stesso non siano alimentati, quindi procedere come segue:

## **Fare attenzione durante l'installazione del monitor**

Per evitare di danneggiare il monitor, non toccare la superficie dello schermo LCD. La pressione infatti potrebbe comportare disuniformità dei colori o cattivo orientamento dei cristalli liquidi. In tal caso lo schermo potrebbe non ritornare alle condizioni normali.

Durante l'installazione del supporto, adagiare il monitor rivolto verso il basso su una superficie piatta coperta da un foglio protettivo o da un panno non abrasivo. Questo evita che il monitor venga graffiato, rovinato o rotto, o eventuali danni ai pulsanti del pannello anteriore.

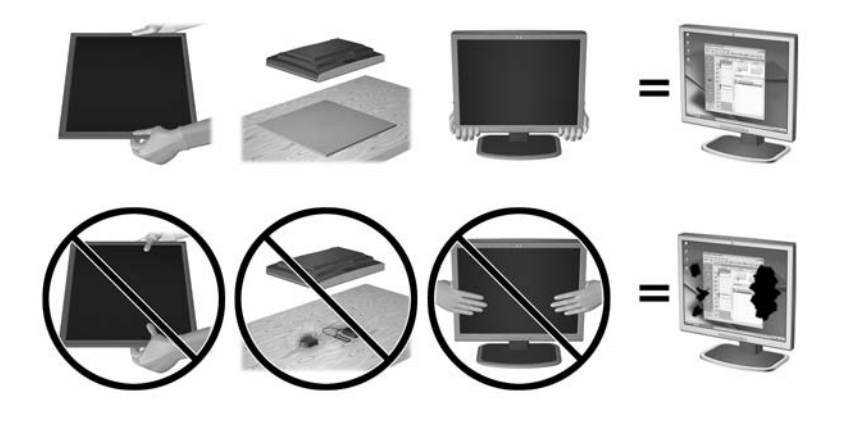

**WE NOTA:** È possibile che il monitor non corrisponda a quello dell'illustrazione.

# <span id="page-12-0"></span>**Fissaggio della base del supporto**

- **1.** Rimuovere il gruppo supporto / base, quindi sollevare il monitor dalla scatola e posizionarlo rivolto verso il basso su una superficie piana.
- **2.** Posizionare il supporto sulla base e premere con forza fino a quando non scatta in posizione.

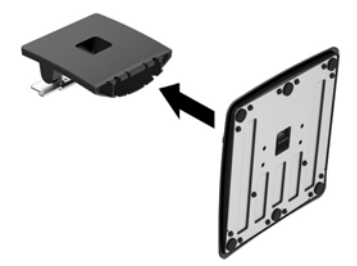

**3.** Inserire le due linguette del supporto nella staffa situata sul retro del display. Il supporto è inserito correttamente se si avverte un clic.

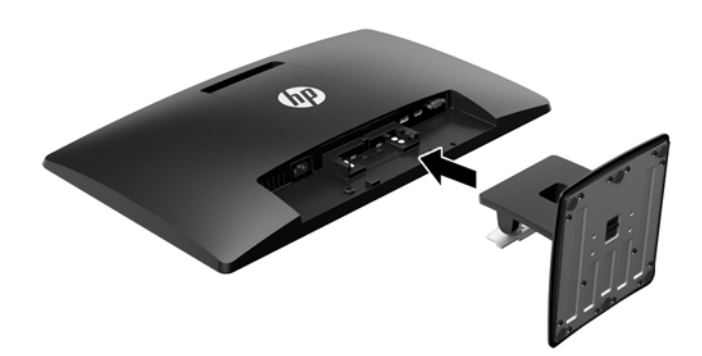

A **ATTENZIONE:** Non toccare la superficie dello schermo a cristalli liquidi. La pressione infatti potrebbe comportare disuniformità dei colori o cattivo orientamento dei cristalli liquidi. In tal caso lo schermo potrebbe non ritornare alle condizioni normali.

# <span id="page-13-0"></span>**Identificazione dei componenti posteriori**

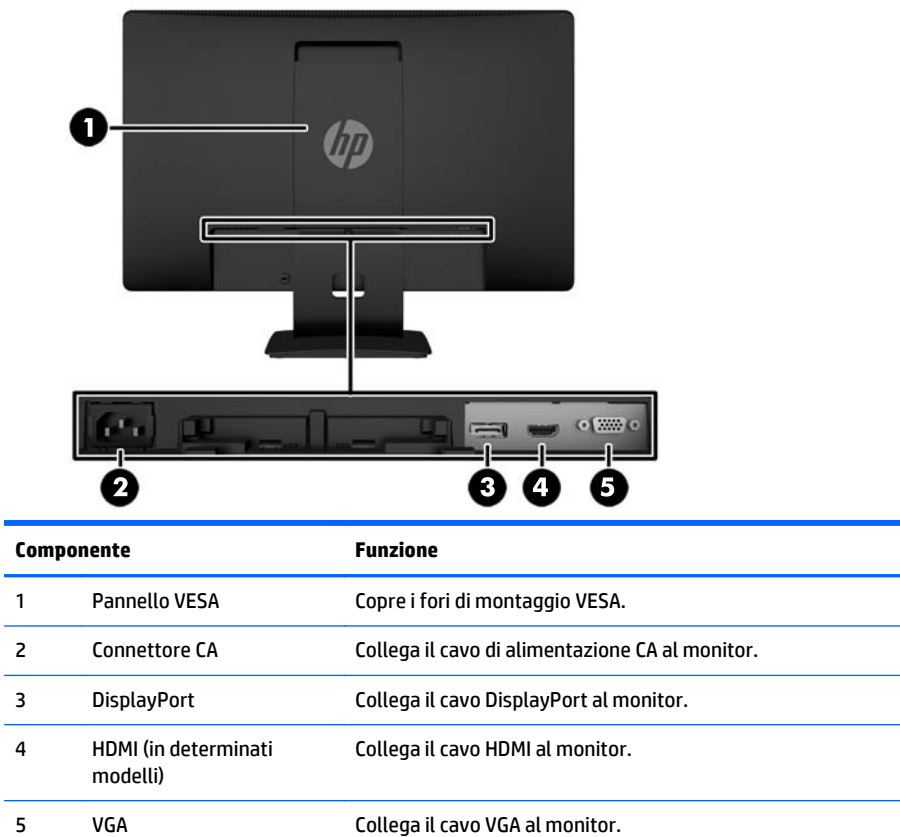

# <span id="page-14-0"></span>**Collegamento dei cavi**

- **1.** Ubicare il monitor vicino al computer o dispositivo sorgente in una posizione adatta e ben ventilata.
- **2.** Collega un cavo di segnale DisplayPort, HDMI (in determinati modelli) o VGA.

**MOTA:** Il monitor supporta sia un ingresso analogico sia un ingresso digitale. La modalità video è determinata dal cavo video utilizzato. Il monitor indicherà automaticamente quali ingressi sono dotati di segnali video validi. Gli ingressi possono essere selezionati premendo il pulsante +/source (sorgente) sul pannello anteriore o tramite la funzione On-Screen Display (OSD) premendo il pulsante Menu.

● Per il funzionamento digitale DisplayPort, utilizzare il cavo di segnale DisplayPort fornito (in determinati modelli). Collegare il cavo di segnale DisplayPort al connettore DisplayPort sul retro del monitor e l'altra estremità al connettore DisplayPort sul computer.

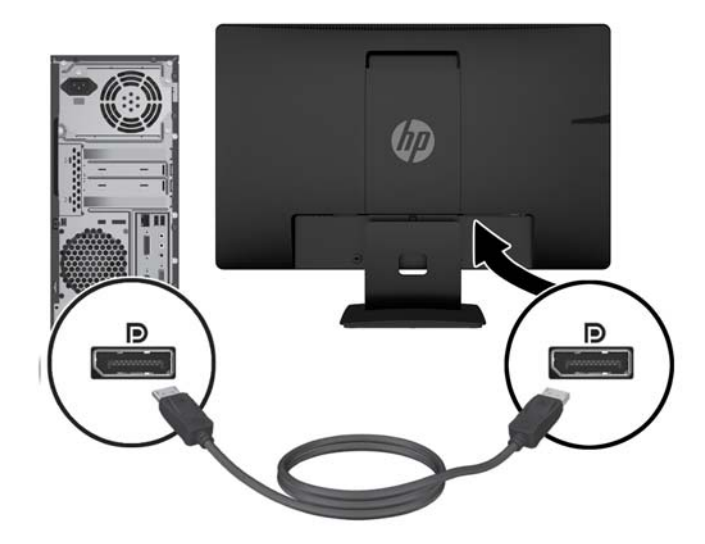

● Per il funzionamento digitale HDMI (in determinati modelli), utilizzare un cavo di segnale HDMI (da acquistare separatamente). Collegare un'estremità del cavo di segnale HDMI al connettore HDMI sul retro del monitor, e l'altra estremità al connettore HDMI sul computer.

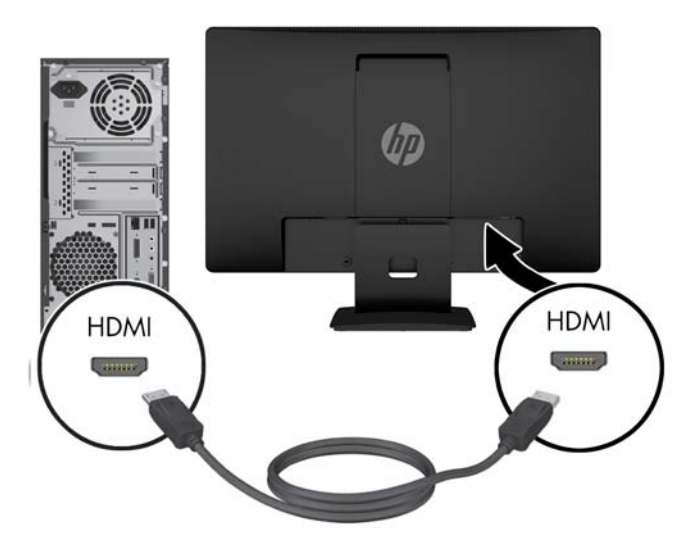

● Per il funzionamento analogico utilizzare il cavo di segnale VGA fornito. Collegare il cavo di segnale VGA al connettore VGA sul retro del monitor e l'altra estremità al connettore VGA sul computer.

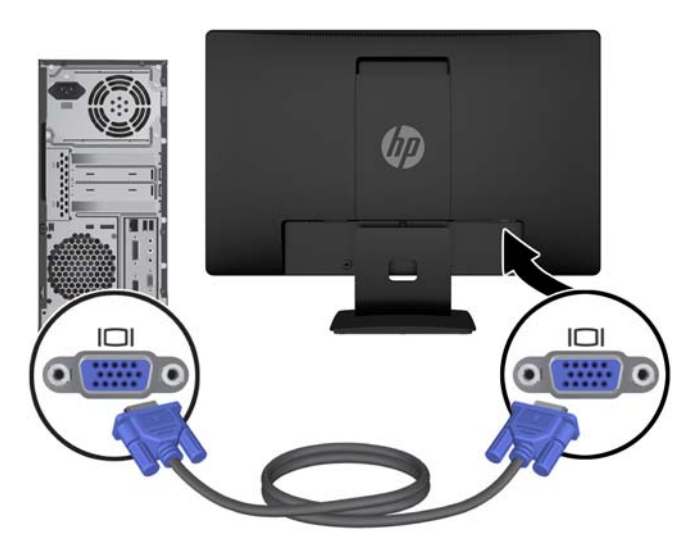

**3.** Collegare un'estremità del cavo di alimentazione al connettore di alimentazione CA sul retro del monitor e l'altra estremità a una presa elettrica.

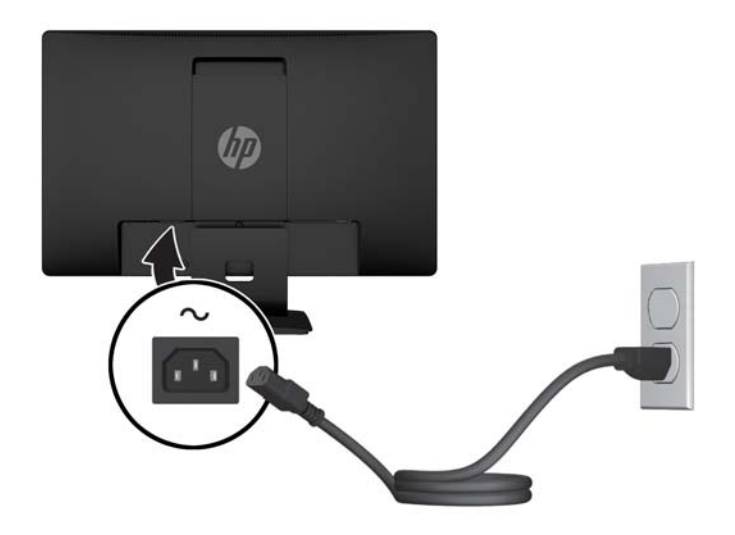

**AVVERTENZA!** Per ridurre il rischio di scosse elettriche o danni all'apparecchiatura:

Non disattivare il collegamento a terra del cavo di alimentazione. Il terminale di messa a terra svolge un'importante funzione di sicurezza.

Collegare il cavo di alimentazione a una presa di corrente collegata a terra che sia facilmente accessibile in qualsiasi momento.

Scollegare l'apparecchio disinserendo il cavo di alimentazione dalla presa di corrente elettrica.

Per la sicurezza personale, non collocare alcun oggetto sui cavi di alimentazione o su altri cavi. Sistemarli in modo che nessuno possa calpestarli incidentalmente o inciamparvi. Non tirare fili o cavi. Durante lo scollegamento dalla presa di corrente elettrica, afferrare il cavo per la spina.

# <span id="page-17-0"></span>**Identificazione dei comandi del pannello anteriore**

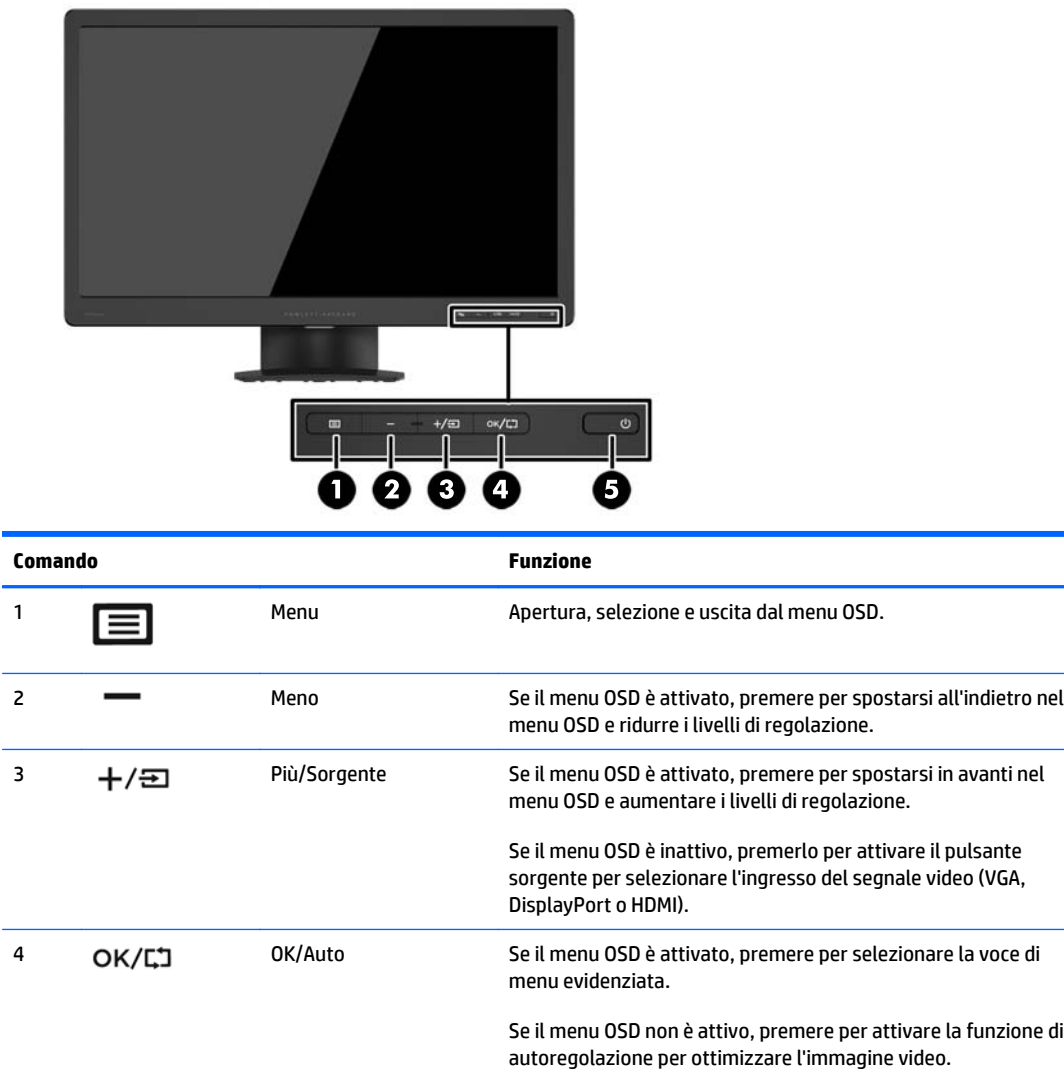

**NOTA:** Per visualizzare un simulatore di menu OSD, visitare HP Customer Self Repair Services Media Library alla pagina<http://www.hp.com/go/sml>.

5 Alimentazione Serve ad accendere e spegnere il monitor.

# <span id="page-18-0"></span>**Regolazione del monitor**

Inclinare il pannello del monitor in avanti o all'indietro per trovare una posizione comoda per gli occhi. Il monitor può essere inclinato da -5° a 22°C.

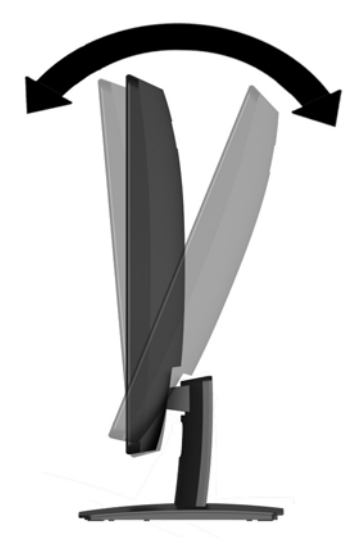

# **Accensione del monitor**

- **1.** Premere il pulsante di accensione per accendere il computer.
- **2.** Premere il pulsante di accensione nella parte anteriore del monitor per accenderlo.

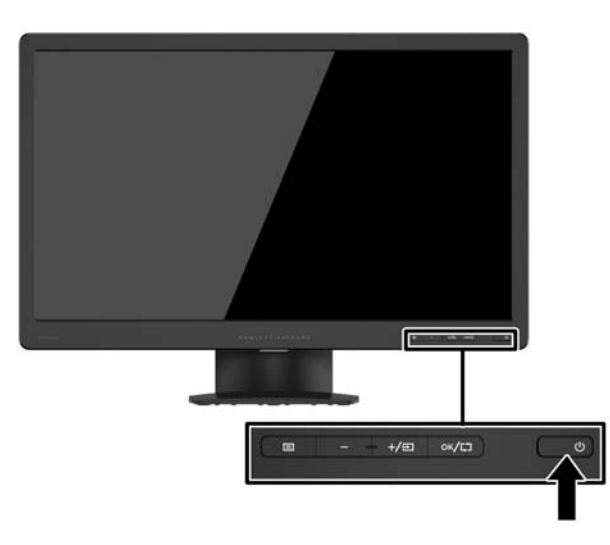

**ATTENZIONE:** Possono verificarsi danni da immagini persistenti su monitor che visualizzino la stessa immagine statica sullo schermo per un periodo di tempo prolungato.\* Per evitare danni da immagini persistenti sullo schermo del monitor, va sempre attivata un'applicazione salvaschermo o in alternativa il monitor va spento quando non è utilizzato per un periodo di tempo prolungato. La persistenza delle immagini è una condizione che può verificarsi su tutti gli schermi LCD. I monitor con "immagine persistente" non sono coperti dalla garanzia HP.

\* Un periodo di tempo prolungato è di 12 ore consecutive di mancato utilizzo.

- <span id="page-19-0"></span>**NOTA:** Se la pressione del pulsante di alimentazione non ha alcun effetto, la funzione blocco del pulsante di alimentazione potrebbe essere abilitata. Per disabilitare questa funzione, premere il pulsante di alimentazione del monitor e tenerlo premuto per 10 secondi.
- **WOTA:** È possibile disabilitare il LED di alimentazione nel menu OSD. Premere il pulsante Menu sulla parte anteriore del monitor, quindi selezionare **Controllo alimentazione** > **LED alimentazione** > **Off**.

Quando il monitor è acceso, viene visualizzato un messaggio di stato del monitor per cinque secondi. Il messaggio indica l'attuale segnale di ingresso attivo (DisplayPort o VGA), lo stato della sorgente con accensione/spegnimento automatici (On od Off; il valore predefinito è On), la risoluzione corrente preimpostata del display e la risoluzione consigliata preimpostata del display.

## **Rimozione del supporto del monitor**

È possibile rimuovere il pannello del monitor dal supporto per installare il pannello su una parete, un braccio oscillante o altro supporto.

**ATTENZIONE:** Prima di iniziare a smontare il monitor, assicurarsi che sia spento e che i cavi di alimentazione e di segnale siano entrambi scollegati.

- **1.** Scollegare e rimuovere i cavi dell'alimentazione e del segnale dal monitor.
- **2.** Appoggiare il monitor rivolto verso il basso su una superficie piana coperta da un panno pulito e asciutto.
- **3.** Premere verso il basso la levetta di rilascio (1) con un cacciavite e far scorrere il supporto fuori dallo slot sullo schermo (2).

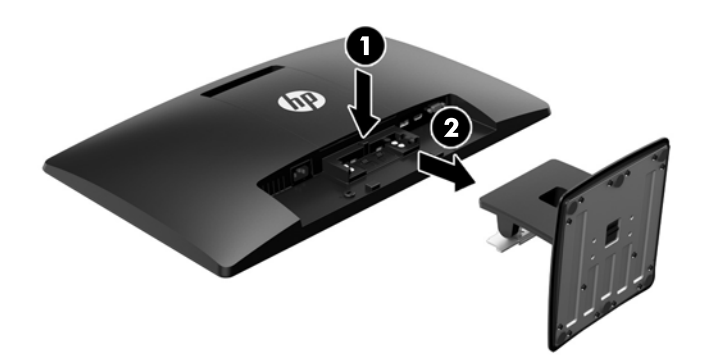

### **Montaggio del monitor**

È possibile fissare il pannello del monitor al muro, ad un braccio oscillante o a un altro supporto di montaggio.

**MOTA:** Questo apparato è concepito per essere sostenuto da una staffa montata a parete certificata UL o CSA.

**1.** Rimuovere il supporto dal monitor. Vedere Rimozione del supporto del monitor a pagina 14.

- **ATTENZIONE:** Il monitor supporta i fori di montaggio da 100 mm secondo lo standard industriale VESA. Per utilizzare sistemi di installazione di terzi sono necessarie quattro viti da 4 mm, passo 0,7 e lunghezza 10 mm. Non devono essere utilizzate viti più lunghe perché potrebbero danneggiare il monitor. È importante verificare che il sistema di installazione utilizzato sia conforme allo standard VESA e in grado di supportare il peso del monitor. Per ottenere le migliori prestazioni è importante utilizzare i cavi di alimentazione e video forniti col monitor.
- **2.** Rimuovere la protezione VESA dal retro del monitor.
	- **a.** Inserire strumenti o dita nei due slot presenti nel bordo inferiore del pannello VESA.
	- **b.** Sollevare il bordo inferiore del pannello VESA verso l'alto e staccarlo dal display.

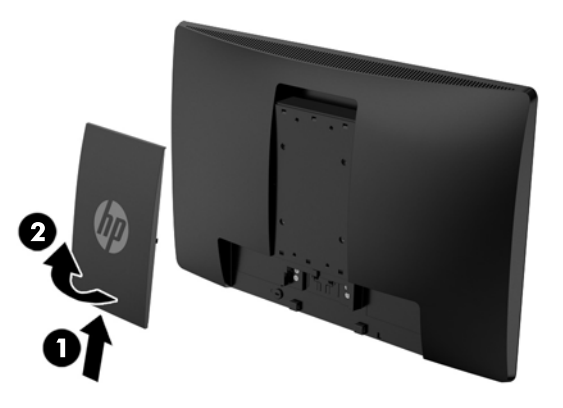

**3.** Per collegare il monitor a un braccio snodabile (venduto separatamente), inserire quattro viti da 10 mm attraverso i fori sulla piastra del braccio snodabile e nei fori di montaggio sul monitor.

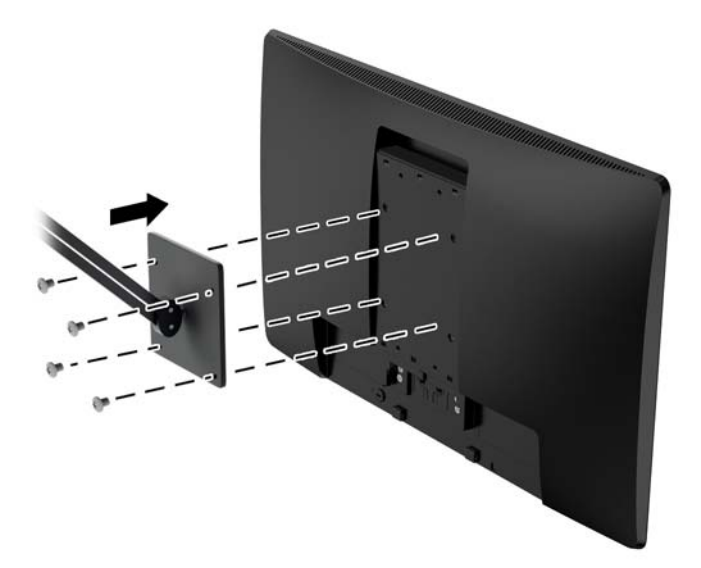

Per collegare il monitor ad altri supporti di montaggio, seguire le istruzioni incluse col supporto di montaggio per accertarsi che il monitor sia saldamente collegato.

**4.** Ricollegare i cavi al pannello del monitor.

# <span id="page-21-0"></span>**Individuazione della targhetta dei valori nominali**

La targhetta sul monitor riporta il codice del prodotto e il numero di serie. Questi dati vanno comunicati ad HP per qualsiasi richiesta di assistenza. La targhetta dei dati tecnici si trova in fondo al monitor.

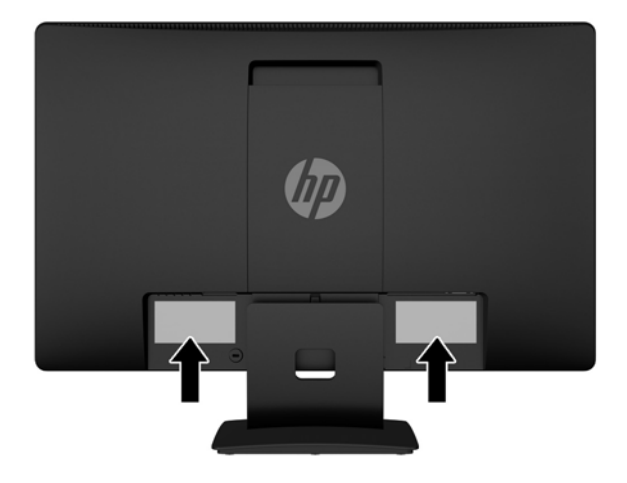

# **Installazione della chiusura con cavo**

È possibile fissare il monitor a un oggetto fisso tramite un lucchetto per cavo opzionale disponibile presso HP (venduto a parte).

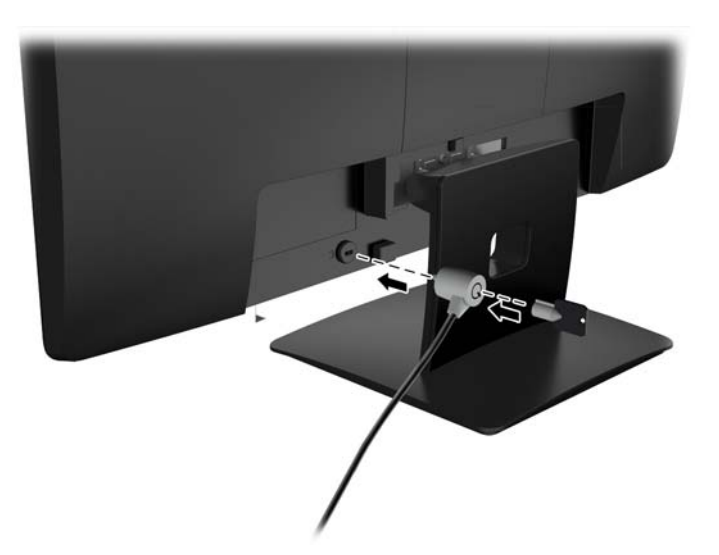

# <span id="page-22-0"></span>**4 Funzionamento del monitor**

# **Software e utility**

In dotazione al monitor viene fornito un disco contenente i file installabili sul computer:

- un file .INF (Information)
- file ICM (Corrispondenza Colori Immagine) (uno per ogni spazio colore calibrato)

#### **File di informazione**

Il file .INF file definisce le risorse del monitor utilizzata dai sistemi operativi Microsoft Windows per garantire la compatibilità del monitor con la scheda grafica del computer.

Il monitor è compatibile Microsoft Windows Plug and Play, per cui funziona correttamente anche senza installare il file .INF. Per la compatibilità Plug and Play del monitor è necessario che la scheda grafica del computer sia compatibile VESA DDC2 e che il monitor sia collegato direttamente alla scheda grafica. La modalità Plug and Play non funziona con connettori di tipo BNC separati o su buffer/box di distribuzione.

### **Il file per la corrispondenza cromatica**

I file .ICM sono file di dati utilizzati in abbinamento a programmi di grafica per ottenere la corrispondenza dei colori tra video e stampante e tra scanner e video. Il file viene attivato direttamente dai programmi di grafica compatibili.

**MOTA:** Il profilo cromatico ICM è conforme alle specifiche International Color Consortium (ICC) Profile Format.

# <span id="page-23-0"></span>**Installazione dei file .INF e .ICM**

Accertatane la necessità, è possibile installare i file .INF e .ICM dal disco o scaricarli da Internet.

#### **Installazione dal disco**

Per installare i file .INF e .ICM dal disco:

- **1.** Inserire il disco nell'unità ottica del computer. Verrà visualizzato il menu del disco.
- **2.** Visualizzare il file **HP Monitor Software Information** (Informazioni sul software del monitor HP).
- **3.** Selezionare il **Software del driver di installazione del monitor**.
- **4.** Seguire le istruzioni visualizzate.
- **5.** Verificare che nelle Proprietà dello schermo di Windows siano visualizzate la risoluzione e la velocità di refresh corrette.
- **NOTA:** Se l'installazione non riesce, potrebbe essere necessario installare manualmente dal disco i file .INF e .ICM con firma digitale del monitor. Consultare il file HP Monitor Software Information (Informazioni sul software del monitor HP) disponibile sul disco.

#### **Scaricamento dal Web**

Se non si dispone di un computer con un'unità ottica, è possibile scaricare la versione più recente dei file .INF e .ICM dal sito Web di assistenza dei monitor HP:

- **1.** Accedere alla pagina <http://www.hp.com/support> e selezionare il paese e la lingua desiderati.
- **2.** Selezionare **Driver e download**, digitare il modello del monitor nel campo di ricerca **Trova il mio prodotto**, quindi fare clic su **Trova**.
- **3.** Selezionare il monitor dall'elenco, se necessario.
- **4.** Selezionare il sistema operativo in uso, quindi fare clic su **Avanti**.
- **5.** Per aprire l'elenco dei driver, fare clic su **Driver Display/Monitor**.
- **6.** Fare clic sul driver.
- **7.** Fare clic sulla scheda **Requisiti di sistema**, quindi verificare che il sistema risponda ai requisiti minimi del programma.
- **8.** Fare clic su **Scarica** e seguire le istruzioni visualizzate per scaricare il software.

# <span id="page-24-0"></span>**Uso del menu OSD (On-Screen Display)**

Utilizzare l'On-Screen Display (OSD) per regolare l'immagine su schermo delle impostazioni del monitor in base alle preferenze di visualizzazione. È possibile accedere e apportare regolazioni all'OSD mediante i pulsanti sul pannello frontale del monitor.

Per accedere all'OSD ed effettuare le regolazioni, procedere come segue:

- **1.** Se non lo si è già fatto, accendere il monitor premendo il pulsante di accensione.
- **2.** Premere il pulsante **Menu** per aprire l'OSD.
- **3.** Utilizzare le opzioni di menu per spostarsi, selezionare e regolare le opzioni del menu. Leopzioni sono variabili a seconda del menu o sottomenu attivo.

La seguente tabella elenca i comandi del menu principale.

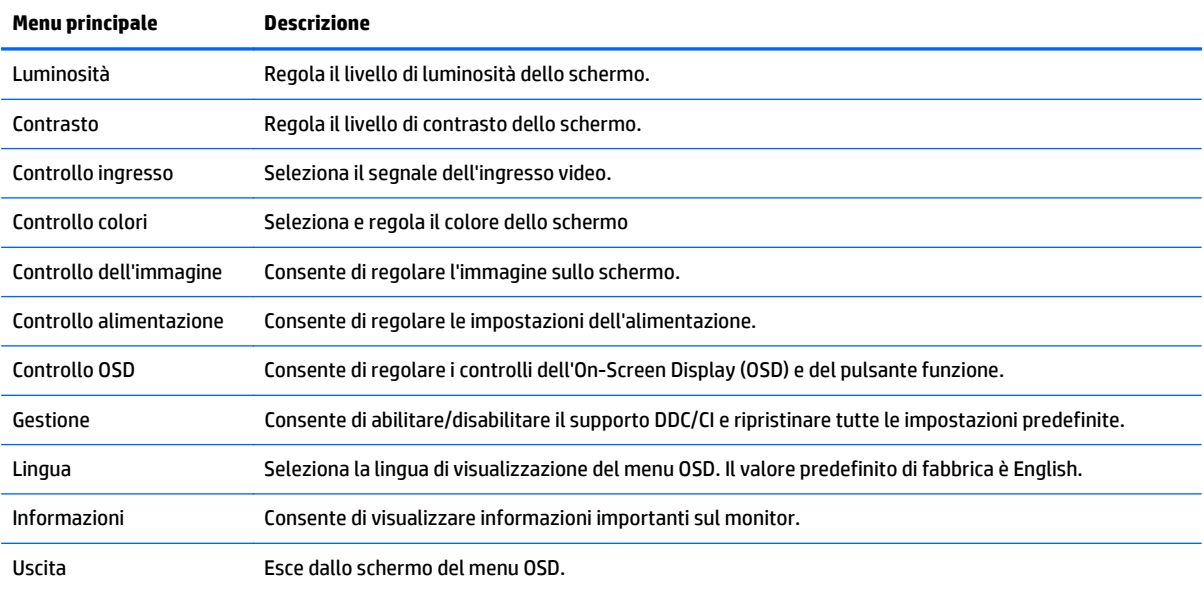

# <span id="page-25-0"></span>**Utilizzo della Modalità disattivazione automatica**

Questo display supporta una funzione dell'OSD (On-Screen Display) denominata **Modalità disattivazione automatica** che consente di attivare o disattivare l'erogazione ridotta di alimentazione al display. Quando viene attivata la Modalità disattivazione automatica (attiva per impostazione predefinita), il monitor entra in uno stato di ridotta alimentazione quando il PC host segnala modalità a basso consumo di energia (assenza di segnale sia orizzontale o verticale di sincronizzazione).

Quando si entra in questa modalità di disattivazione con ridotto consumo di alimentazione, lo schermo del monitor appare vuoto, la retroilluminazione si spegne e l'indicatore LED di alimentazione diventa arancione. In questa modalità di alimentazione ridotta, il monitor riceve meno di 0,5 W di alimentazione. Il monitor esce dalla modalità di disattivazione quando il PC host invia un segnale di attivazione al monitor (ad es. se l'utente attiva il mouse o la tastiera).

È possibile disabilitare la Modalità disattivazione automatica nel menu OSD. Premere uno dei cinque pulsanti del frontalino per attivare i pulsanti, quindi premere il pulsante **Menu** per aprire il menu OSD. Nell'OSD premere **Controllo alimentazione** > **Modalità sospensione automatica** > **Disattivato**.

# <span id="page-26-0"></span>**A Specifiche tecniche**

**NOTA:** Tutte le specifiche rappresentano i valori tipici forniti dai costruttori dei componenti HP; le prestazioni effettive possono variare.

## **Specifiche tecniche de modelli da 49,6 cm (19,53 in)**

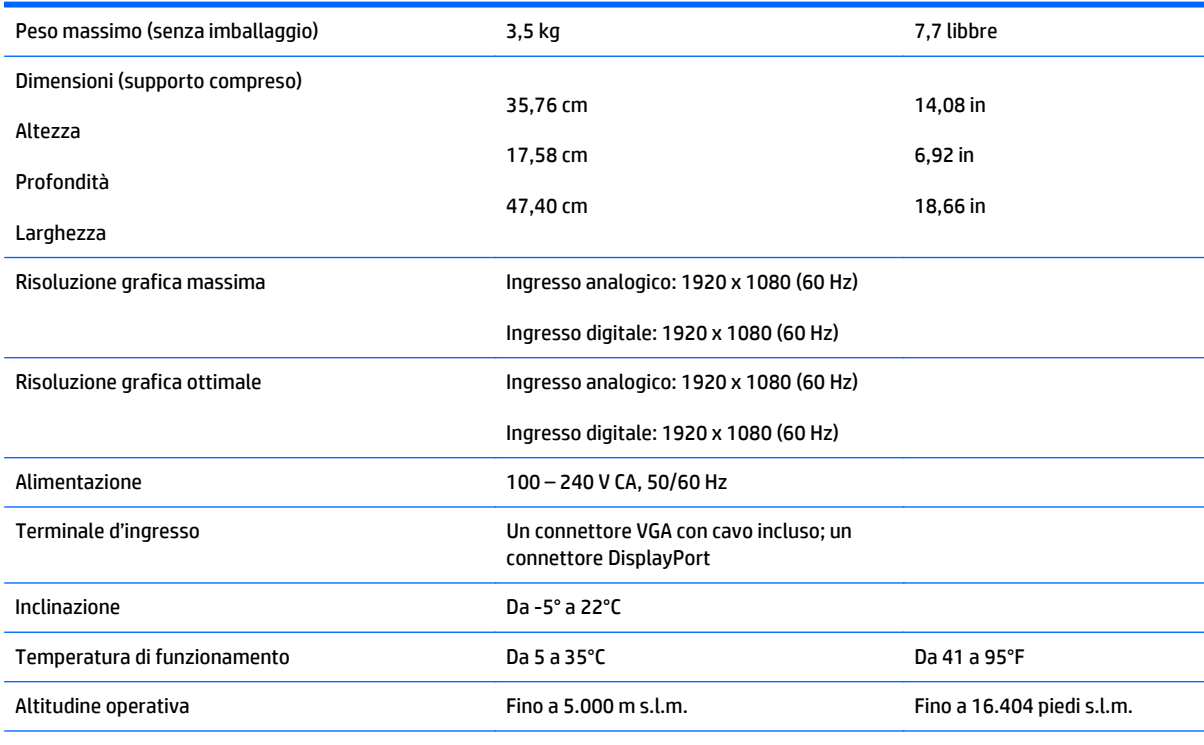

**NOTA:** Per maggiori informazioni, visitare il sito<http://www.hp.com/go/productbulletin>e cercare il modello specifico di schermo per trovare le QuickSpecs specifiche per il modello.

# <span id="page-27-0"></span>**Specifiche tecniche de modelli da 58,4 cm (23 in)**

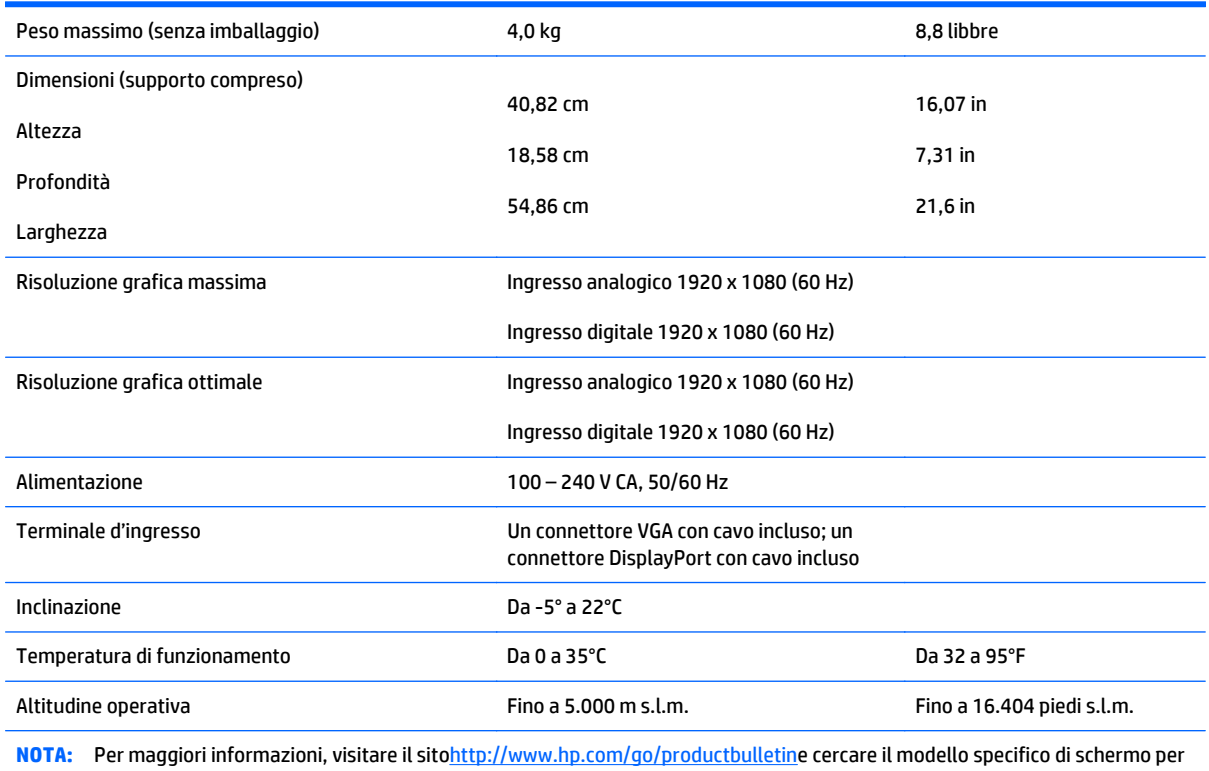

# <span id="page-28-0"></span>**Specifiche tecniche de modelli da 60,47 cm (23,8 in)**

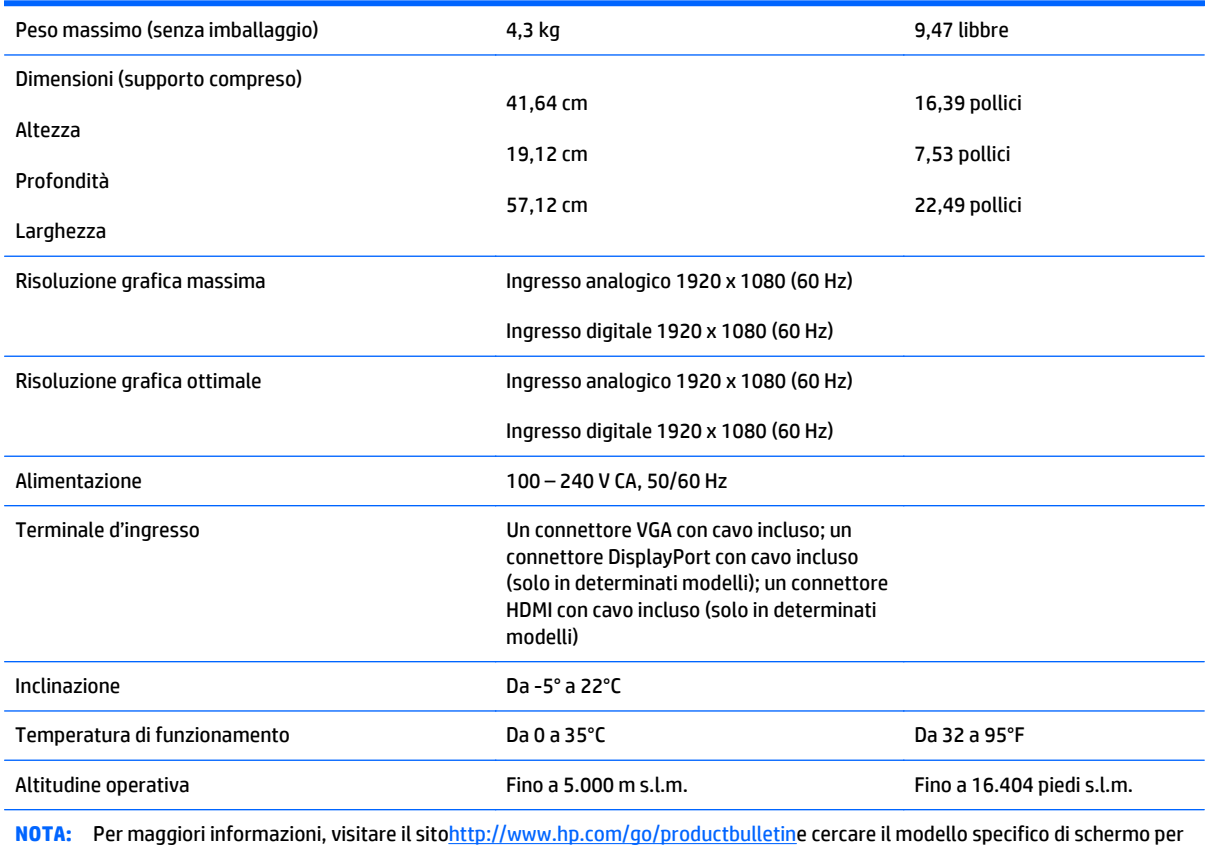

# <span id="page-29-0"></span>**Specifiche tecniche dei modelli da 61 cm (24 in)**

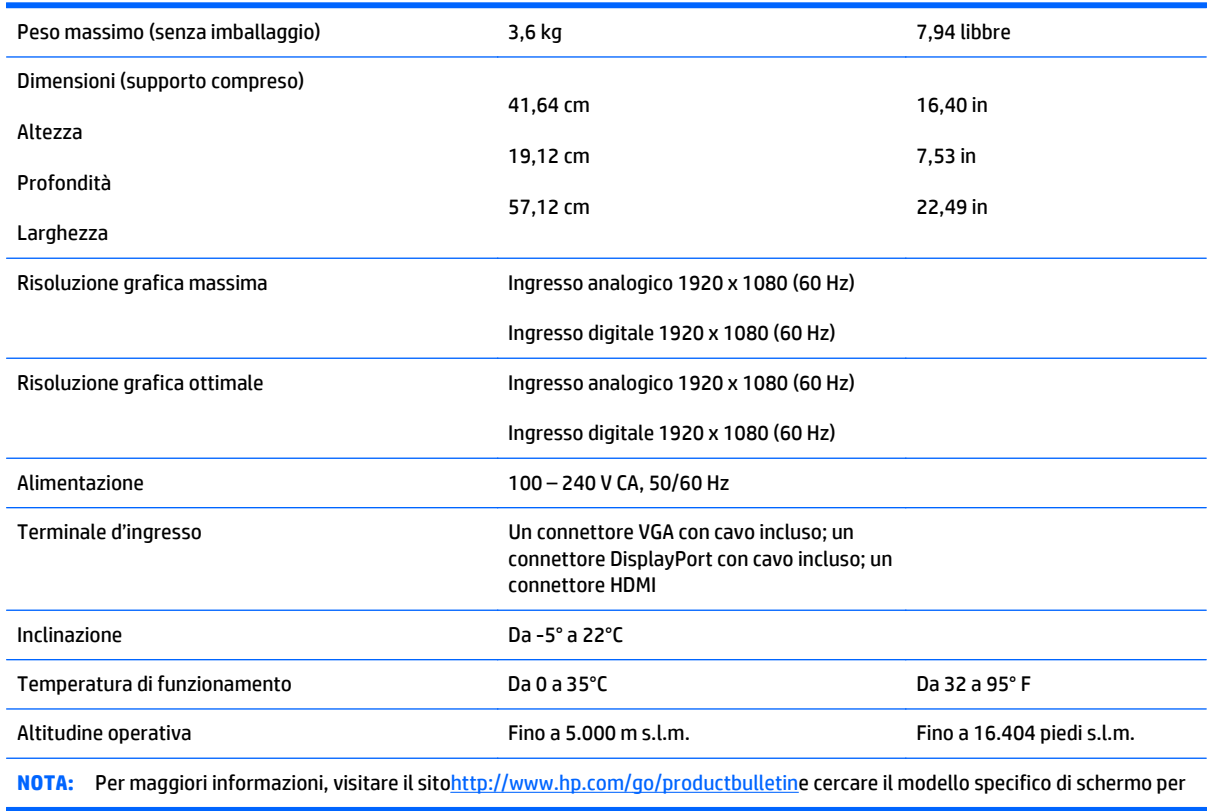

# <span id="page-30-0"></span>**Risoluzioni di visualizzazione predefinite**

Le risoluzioni elencate nella tabella seguente costituiscono le modalità più frequentemente utilizzate e sono preimpostate di fabbrica. Questo monitor riconosce automaticamente queste modalità preimpostate, che appaiono correttamente dimensionate e centrate sullo schermo.

### **Modalità impostazioni predefinite per modelli da 49,6 cm (19,53 in)**

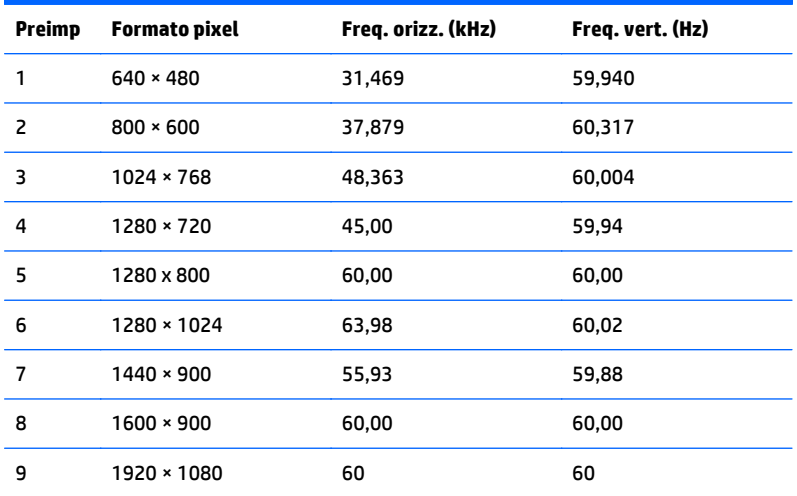

### **Modalità impostazioni predefinite per modelli da 58,4 cm (23 in)**

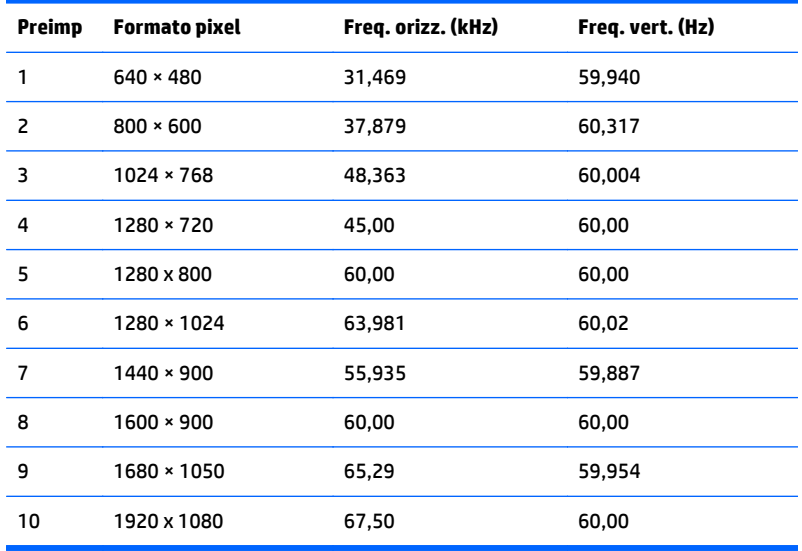

### <span id="page-31-0"></span>**Modalità impostazioni predefinite per modelli da 60,47 cm (23,8 in)**

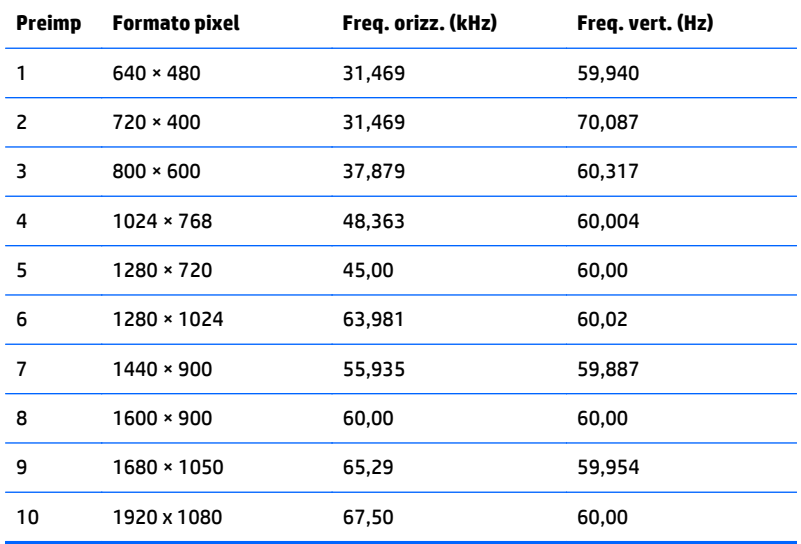

### **Modalità impostazioni predefinite per modelli da 61 cm (24 pollici)**

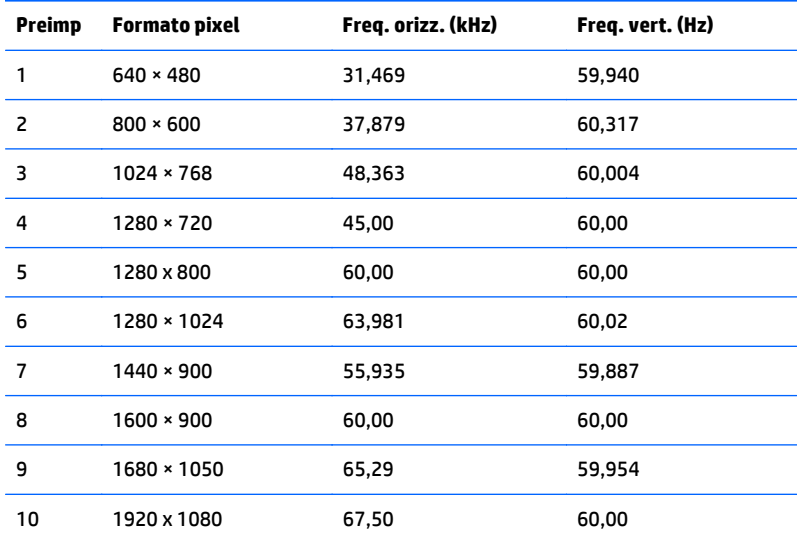

## **Accesso alle modalità utente**

Il segnale del controller video potrebbe a volte richiedere modalità non preimpostate nei casi seguenti:

- Non si sta utilizzando una scheda grafica standard.
- Non si sta utilizzando una modalità preimpostata.

Se ciò dovesse verificarsi, sarebbe necessario adattare nuovamente i parametri dello schermo del monitor utilizzando il display su schermo. Le modifiche potranno essere immesse in una qualsiasi di tali modalità o in tutte e salvate nella memoria. Il monitor memorizza automaticamente la nuova impostazione, quindi riconosce la nuova modalità proprio come avviene per una modalità preimpostata. Oltre alle modalità preimpostate in fabbrica, esistono almeno 10 modalità utente che è possibile immettere e memorizzare.

# <span id="page-32-0"></span>**Funzione risparmio energetico**

I monitor prevedono una modalità basso consumo. La modalità basso consumo viene attivata quando il monitor rileva l'assenza del segnale di sincronizzazione orizzontale e/o del segnale di sincronizzazione verticale. Quando il monitor rileva l'assenza di questi segnali, lo schermo si spegne, la retroilluminazione viene disattivata e il LED di alimentazione diventa di colore ambra. In modalità basso consumo il monitor utilizza 0,5 watt di potenza. Prima di tornare alla normale modalità operativa, il monitor necessita di un breve periodo di riscaldamento.

Per le istruzioni relative all'impostazione delle funzioni di risparmio energetico (talvolta denominate anche funzioni di gestione dell'alimentazione) consultare il manuale del computer.

#### **W NOTA:** La funzione di risparmio energia è attiva solo su computer che la supportano.

Selezionando le impostazioni nell'utility di risparmio energetico del monitor è possibile anche programmare il passaggio del monitor in modalità risparmio energetico ad un orario prestabilito. Quando l'utility di risparmio energetico del monitor fa passare il monitor in condizioni di basso consumo energetico, la spia di alimentazione lampeggia di colore ambra.

# <span id="page-33-0"></span>**B Supporto e risoluzione dei problemi**

# **Soluzione dei problemi più comuni**

Nella tabella seguente sono elencati i possibili problemi, la causa possibile dei singoli problemi e le soluzioni consigliate.

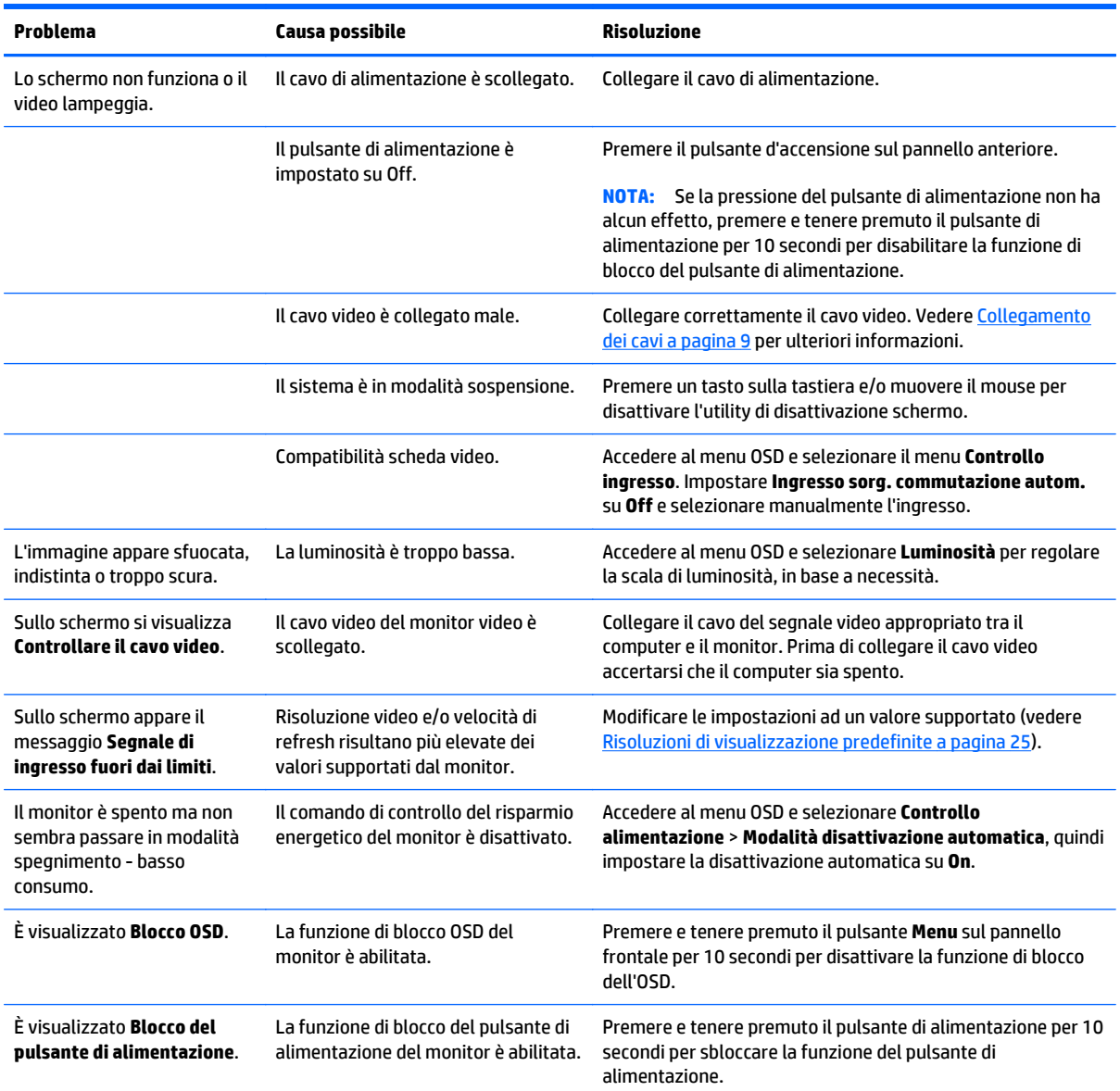

## <span id="page-34-0"></span>**Uso della funzione di regolazione automatica (ingresso analogico)**

Alla prima configurazione del monitor, nell'effettuare il ripristino delle impostazioni predefinite, o quando si cambia la risoluzione del monitor, la funzione Regolazione automatica verrà automaticamente lanciata e tenterà di ottimizzare la schermata.

Per ottimizzare le prestazioni dello schermo per l'ingresso VGA (analogico), utilizzare in qualsiasi momento il pulsante Auto sul monitor (consultare la guida per l'utente del modello in uso per l'esatto nome del pulsante) e l'utility del software della sequenza di regolazione automatica disponibile sul disco fornito in dotazione (solo in determinati modelli).

Non utilizzare questa procedura se il monitor si serve di un ingresso diverso da quello VGA. Se invece il monitor utilizza un ingresso VGA (analogico), la procedura descritta qui di seguito può correggere le seguenti condizioni legate alla qualità dell'immagine:

- Messa a fuoco anomala o insufficiente
- Effetti strisce, ombreggiature o immagini fantasma
- Barre verticali sbiadite
- Righe sottili a scorrimento orizzontale
- Immagine scentrata

Per utilizzare la funzione di autoregolazione:

- **1.** Lasciare riscaldare il monitor per 20 minuti prima di procedere alla regolazione.
- **2.** Premere il pulsante Auto sul pannello anteriore del monitor.
	- È anche possibile premere il pulsante Menu e selezionare quindi **Controllo dell'immagine > Regolazione automatica** dal menu principale OSD.
	- Se il risultato non è soddisfacente continuare con la procedura.
- **3.** Inserire il disco nell'unità disco. Verrà visualizzato il menu del disco.
- **4.** Selezionare **Open Auto-Adjustment Software** (Apri il software di autoregolazione). Viene visualizzato il disegno di test dell'installazione.
- **5.** Premere il pulsante Auto sul pannello anteriore del monitor per ottenere un'immagine stabile e centrata.
- **6.** Premere il tasto ESC o un qualsiasi altro tasto sulla tastiera per uscire dal disegno di test.

<span id="page-35-0"></span>

**WALE:** L'utility di autoregolazione può essere scaricata da<http://www.hp.com/support>.

## **Ottimizzazione delle prestazioni delle immagini (ingresso analogico)**

Il menu OSD dispone di due comandi che consentono di migliorare il rendimento delle immagini: Orologio e Fase (disponibile nel menu principale).

**X NOTA:** I comandi Orologio e Fase sono regolabili solo se si utilizza un ingresso (VGA) analogico. Questi comandi non sono regolabili per gli ingressi digitali.

L'Orologio va impostato correttamente per prima in quanto le impostazioni di Fase dipendono dalle impostazioni di Orologio. Utilizzare questi comandi soltanto se con la regolazione automatica non si ottiene un'immagine soddisfacente.

- **Orologio**: Aumenta/diminuisce il valore per ridurre al minimo eventuali barre o strisce verticali visibili sullo sfondo dello schermo.
- **Fase**: Consente di aumentare/diminuire il valore di minimizzazione dello sfarfallio e della sfocatura del video.
- **X NOTA:** Se si utilizzano questi comandi, i risultati migliori si ottengono con l'utility del software della sequenza di regolazione automatica fornita sul disco.

Se durante la regolazione dei valori di Orologio e Fase, le immagini visualizzate sul monitor appaiono distorte, continuare a regolare tali valori fino a quando la distorsione non scompare. Per ripristinarele impostazioni predefinite, selezionare **Sì** da **Regolazione di fabbrica** del menu OSD.

Per eliminare le barre verticali (Orologio):

**1.** Premere il pulsante Menu sul pannello anteriore del monitor per aprire il Menu OSD, quindi selezionare **Controllo dell'immagine** > **Orologio**.

<span id="page-36-0"></span>**2.** Premere i pulsanti + (Più) o – (Meno) sul pannello frontale del monitor per eliminare le barre verticali. Premere i pulsanti lentamente in modo da evitare di perdere il punto di regolazione ottimale.

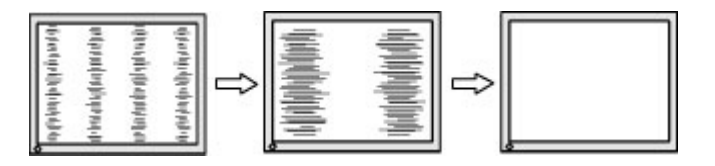

**3.** Dopo la regolazione dell'Orologio, in caso di sfocatura o sfarfallio o se sullo schermo appaiono delle barre, procedere alla regolazione della Fase.

Per eliminare sfarfallio o sfocature (Fase):

- **1.** Premere il pulsante Menu sul pannello anteriore del monitor per aprire il Menu OSD e selezionare quindi **Controllo dell'immagine** > **Fase**.
- **2.** Premere i pulsanti + (Più) o (Meno) sul pannello frontale del monitor per eliminare distorsione o instabilità. Distorsione o instabilità potrebbero non essere eliminate a seconda del proprio computer o della presenza di una scheda del controller grafico installata.

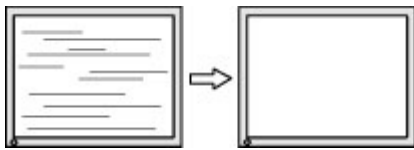

Per correggere la posizione della schermata (Posizione orizzontale o verticale):

- **1.** Premere il pulsante Menu sul pannello anteriore del monitor per aprire il Menu OSD e selezionare quindi **Controllo dell'immagine** > **Posiz. orizzontale** e/o **Posiz. verticale**.
- **2.** Premere i pulsanti + (Più) or (Meno) sul pannello frontale del monitor per regolare accuratamente la posizione dell'immagine sull'area display del monitor. La Posizione orizzontale sposta l'immagine a sinistra o a destra; La Posizione verticale sposta l'immagine in alto o in basso.

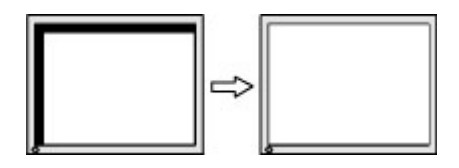

## **Blocchi pulsanti**

Tenendo premuto il pulsante di alimentazione o il pulsante **Menu** per dieci secondi la funzionalità del pulsante viene bloccata. È possibile ripristinare la funzionalità tenendo nuovamente premuto il pulsante per dieci secondi. Questa funzionalità è disponibile solo quando il display è alimentato, indicando un segnale attivo con l'OSD disattivato.

### **Assistenza tecnica**

Per ulteriori informazioni sull'utilizzo e la regolazione del monitor, consultare la pagina [http://www.hp.com/](http://www.hp.com/support) [support](http://www.hp.com/support). Selezionare il Paese o la regione, quindi **Risoluzione dei problemi**, infine inserire il modello nella finestra di ricerca e fare clic sul pulsante **Vai**.

<span id="page-37-0"></span>**X** NOTA: La guida per l'utente del monitor, la guida di consultazione e i driver sono disponibili all'indirizzo <http://www.hp.com/support>.

Se le informazioni fornite nella guida non fossero sufficienti, contattare il supporto. Per assistenza tecnica negli Stati Uniti, visitare [http://www.hp.com/go/contactHP.](http://www.hp.com/go/contactHP) Per assistenza tecnica nel resto del mondo, visitare [http://welcome.hp.com/country/us/en/wwcontact\\_us.html.](http://welcome.hp.com/country/us/en/wwcontact_us.html)

Qui è possibile:

- Chattare on-line con un tecnico HP
- **WE NOTA:** Se le chat di supporto tecnico non sono disponibili in una determinata lingua, utilizzare quelle in inglese.
- Ricercare numeri telefonici di assistenza
- Localizzare un centro di assistenza HP

## **Prima di chiamare l'assistenza tecnica**

Se non si è in grado di risolvere un problema con l'aiuto dei consigli presentati in questo capitolo è necessario rivolgersi all'assistenza tecnica. Al momento della chiamata, tenere a disposizione i seguenti dati:

- Modello del monitor
- Numero di serie del monitor
- Data di acquisto riportata in fattura
- Condizioni nelle quali si è verificato il problema
- Messaggi di errore ricevuti
- **•** Configurazione hardware
- Nome e versione dell'hardware e del software che si stanno utilizzando

# <span id="page-38-0"></span>**C Accessibilità**

HP progetta, produce e commercializza prodotti e servizi che possono essere utilizzati da chiunque, incluse persone diversamente abili, sia su base stand-alone che con dispositivi assistivi appropriati.

## **Tecnologie assistive supportate**

I prodotti HP supportano un'ampia gamma di tecnologie assistive del sistema operativo che possono essere configurate per funzionare con tecnologie assistive supplementari. Per individuare ulteriori informazioni sulle funzioni assistive, utilizzare la funzionalità di ricerca sul dispositivo in uso.

**X** NOTA: Per ulteriori informazioni su un prodotto di tecnologia assistiva particolare, contattare l'assistenza clienti per tale prodotto.

### **Come contattare l'assistenza**

L'accessibilità ai nostri prodotti e servizi viene costantemente migliorata e sono graditi commenti da parte degli utenti. Se si è verificato un problema con un prodotto o si desidera informare sulle funzioni di accessibilità che sono state d'aiuto, contattare il numero (888) 259-5707, dal lunedì al venerdì, dalle 6 alle 21 Mountain Time. In caso di persone non udenti o con difficoltà uditive che utilizzano TRS/VRS/WebCapTel, se si richiede supporto tecnico o si desidera chiedere informazioni sull'accessibilità, contattare il numero (877) 656-7058, dal lunedì al venerdì, dalle 6 alle 21 Mountain Time.